## Schulserver "IServ"

Anleitung für Schüler\*innen und Eltern

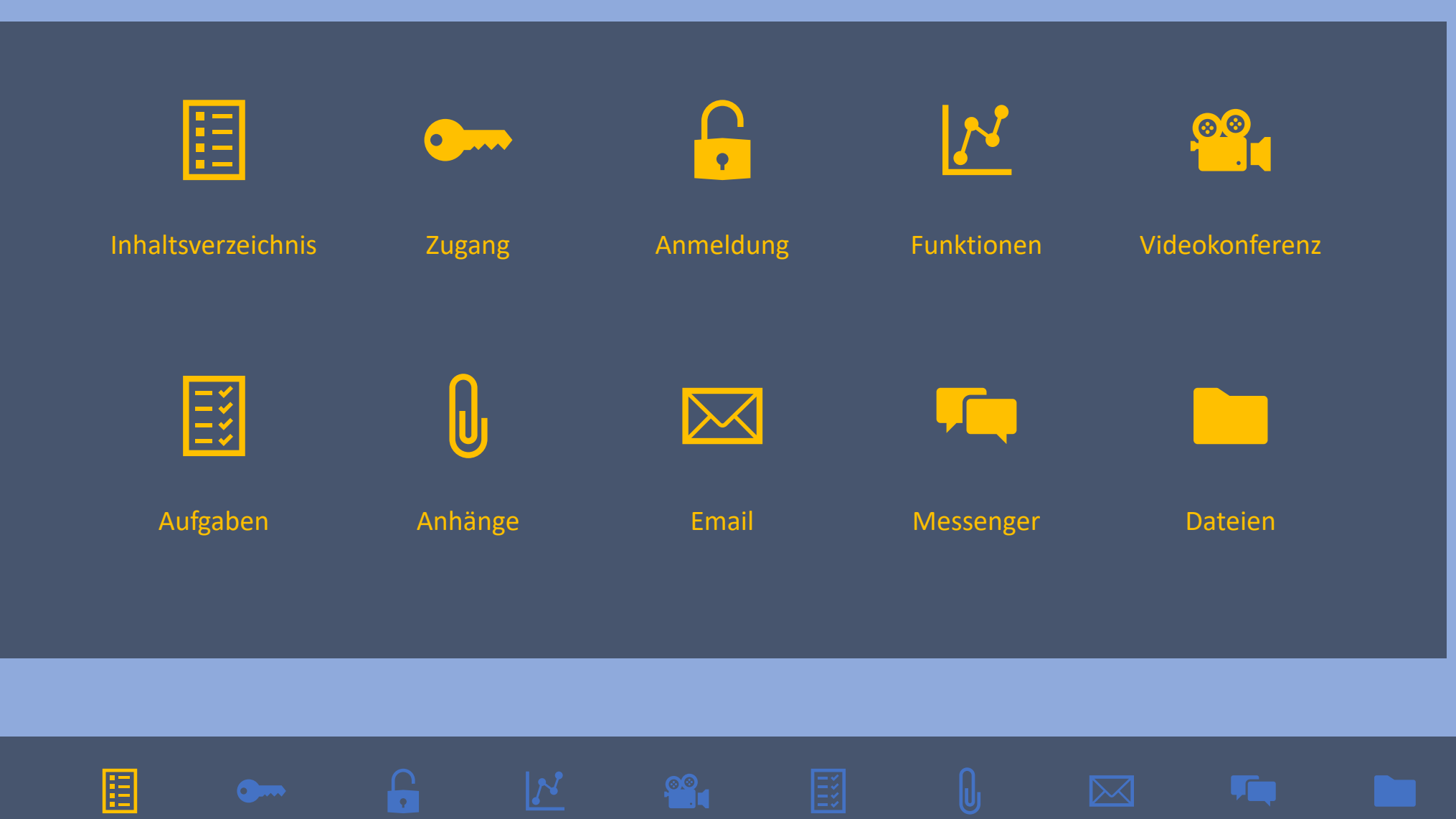

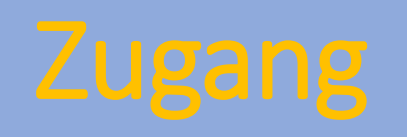

Schulhomepage aufrufen:

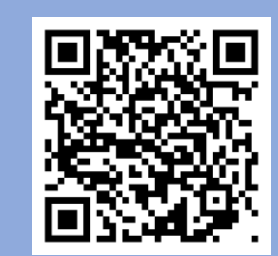

http://www.gesamtschule-ennigerloh-neubeckum.de

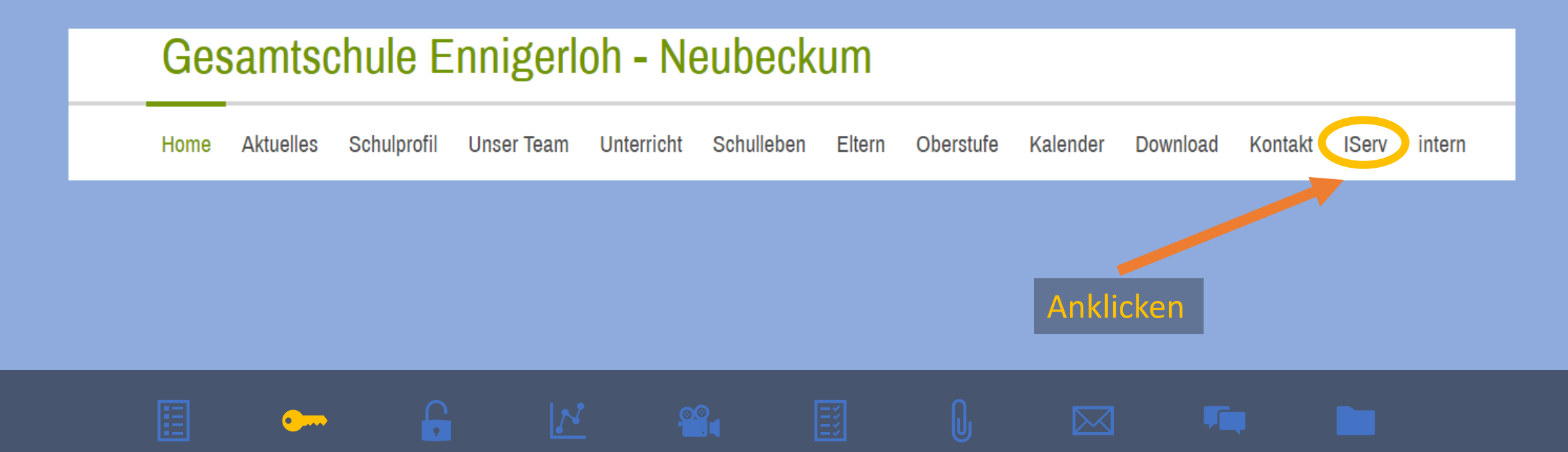

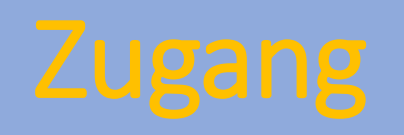

### **Gesamtschule Ennigerloh - Neubeckum** Kontakt IServ **Aktuelles** Schulprofil **Unser Team** Unterricht Schulleben Eltern Download Home Oberstufe Kalender intern

Jetzt wird man mit dem Schulserver verbunden.

Man kann diese Startseite auch direkt erreichen:

https://ge-en-nb.de/iserv/login

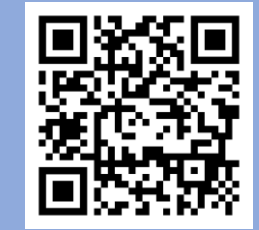

## Unser Schulserver hat den Namen "IServ".

## Über diese Startseite kann man sich bei "IServ" anmelden.

Ĥ

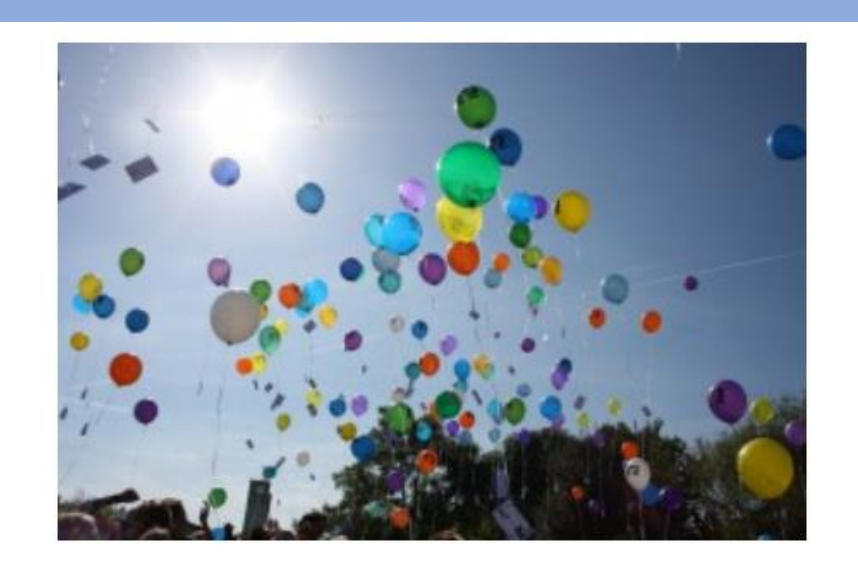

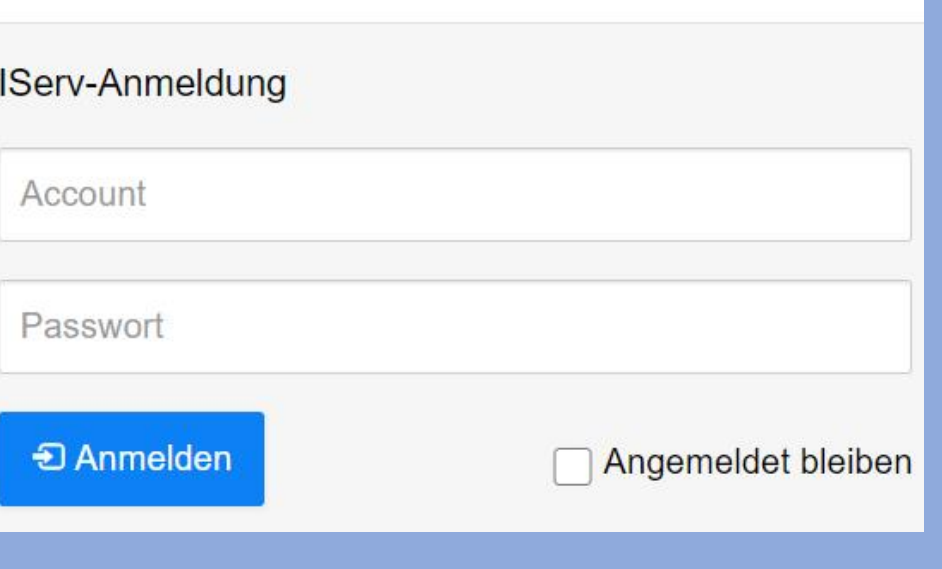

## Für die Anmeldung braucht man:

- Benutzernamen ("Account")
- Kennwort ("Passwort")
- Bei der ersten Anmeldung entspricht das Kennwort dem Geburtsdatum.

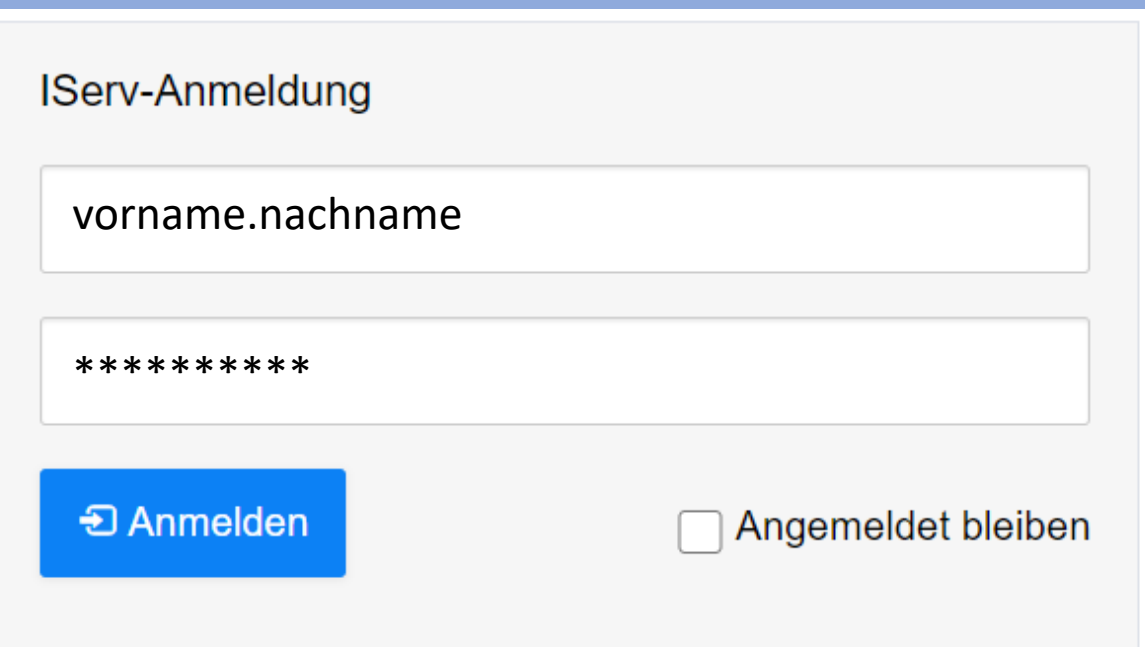

Dieses ist folgendermaßen einzugeben:  $\frac{1}{2}$ .  $\frac{1}{2}$ .  $\frac{1}{2}$ .  $\frac{1}{2}$ 

Direkt nach der ersten Anmeldung muss man sich ein neues Passwort ausdenken.

Das neue Passwort muss zweimal eingegeben werden.

Dieses Passwort ist geheim!

Kein anderer darf es kennen!

### Passwort setzen

Sie müssen ein neues Passwort festlegen.

0 Aus Sicherheitsgründen müssen Sie Ihr Passwort ändern, bevor Sie fortfahren können. Das Passwort darf Groß- und Kleinbuchstaben sowie Ziffern und Zeichen enthalten. Umlaute sind nicht erlaubt. Aus Sicherheitsgründen sollten Sie Ihr Passwort niemals weitergeben und regelmäßig ändern. Tipp: Je komplexer Ihr Passwort ist, desto kürzer darf es sein. **Neues Passwort** \*\*\*\*\*\* Passwort wiederholen \*\*\*\*\*\*

**C**+ Abmelden

## Es gibt viele Funktionen/Module:

- E-Mail
- Dateien
- Kalender
- Messenger
- 

 $rac{1}{2}$ 

 $\Omega$ 

 $\mathbf{N}$ 

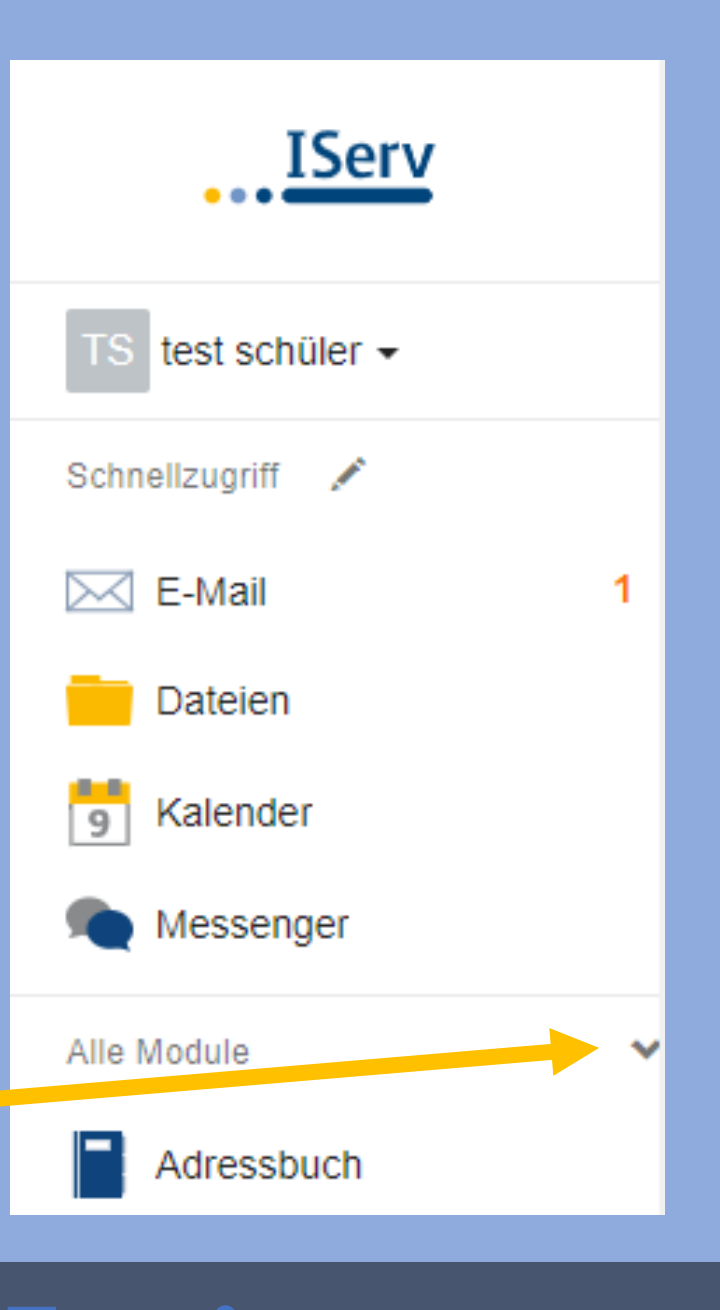

## Hier findet man alle Module:

- Adressbuch
- Aufgaben
- Dateien
- E-Mail
- Foren
- Kalender
- Messenger
- News
- Rückmeldung
- Texte
- 

 $rac{1}{2}$ 

 $\mathbf{G}$ 

 $\mathbf{N}$ 

 $\begin{bmatrix} 0.0 \\ 1.1 \end{bmatrix}$ 

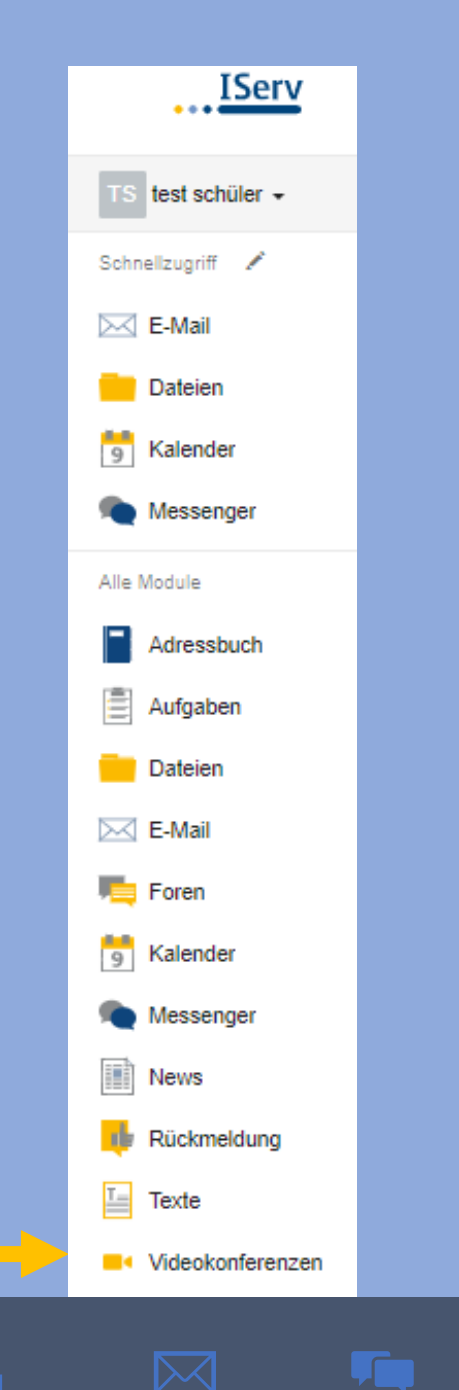

Um eine Videokonferenz zu machen, muss man das Modul "Videokonferenzen" anklicken.

 $\bullet$ 

## Weitere Erklärungen zu den Modulen findet man hier:

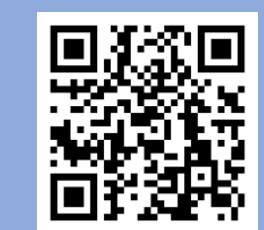

 $G_{\mu\nu\sigma}$ 

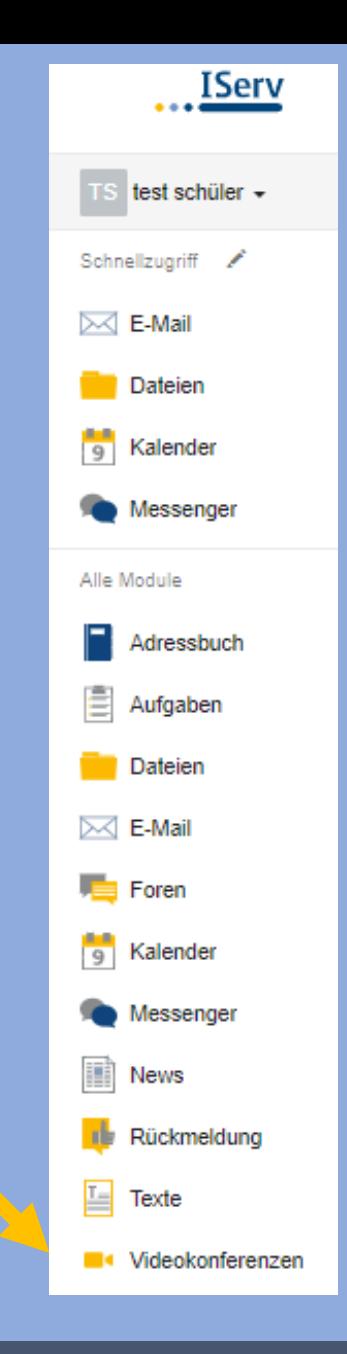

Für jede Konferenz gibt es einen "Raum".

Räume können nur von Lehrer\*innen erstellt werden.

Für eine Videokonferenz muss man einen bestimmten Raum auswählen.

Man kann auch über einen Link den Raum direkt betreten.

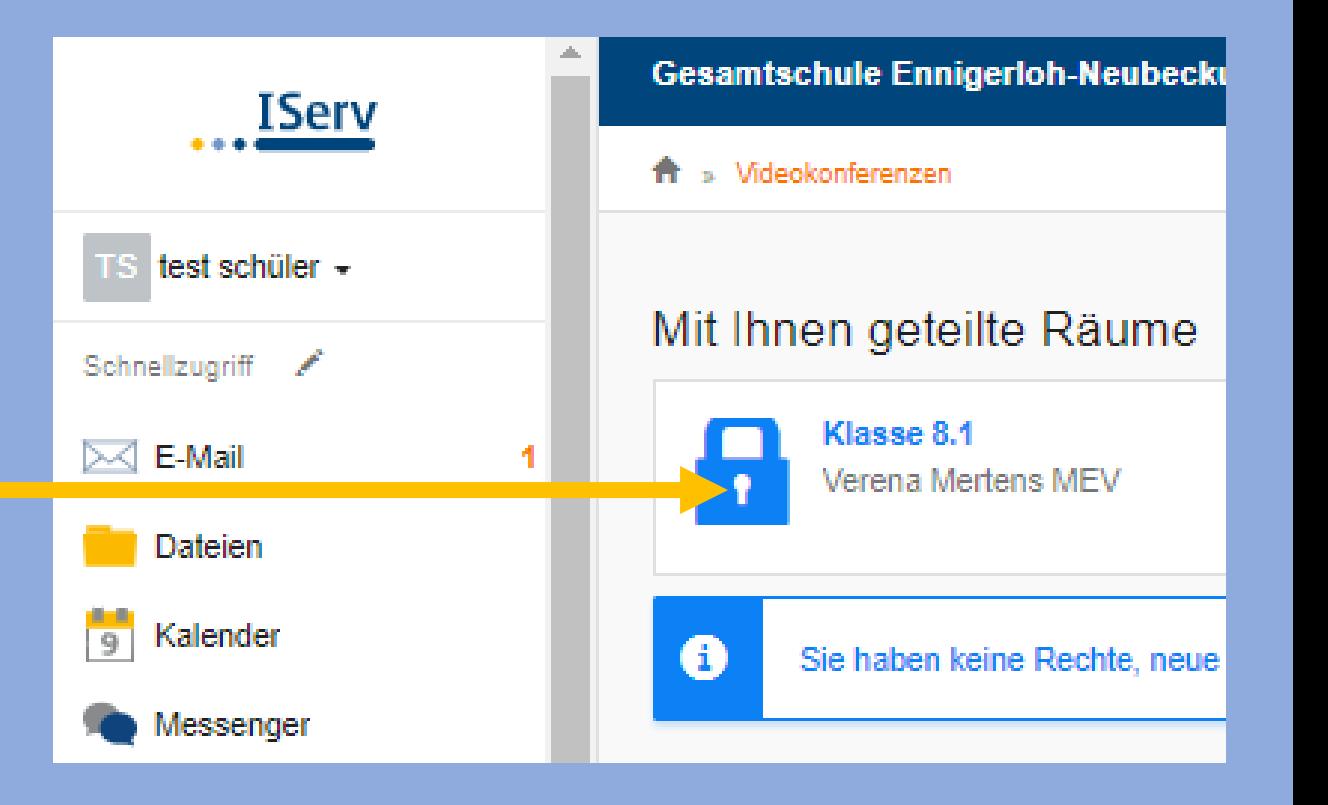

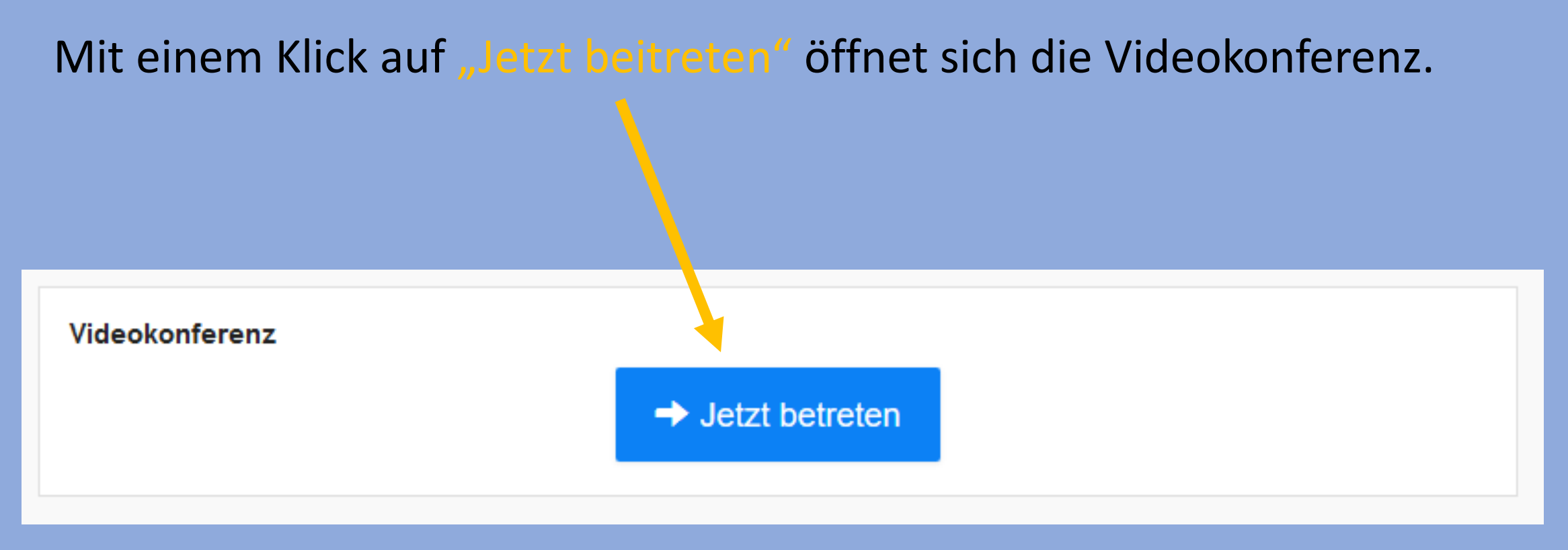

## Bitte auswählen:

- Mit Mikrofon -> sprechen und zuhören
- Nur zuhören -> ohne sprechen

## Für Gespräche bitte immer "Mit Mikrofon" auswählen.

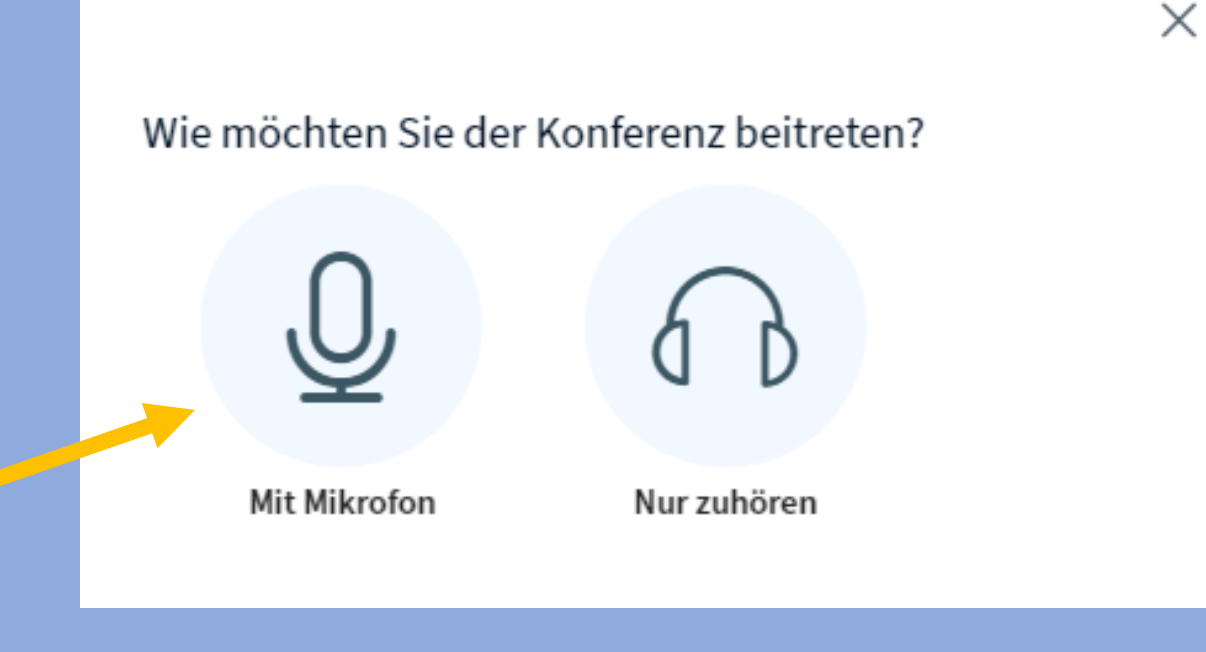

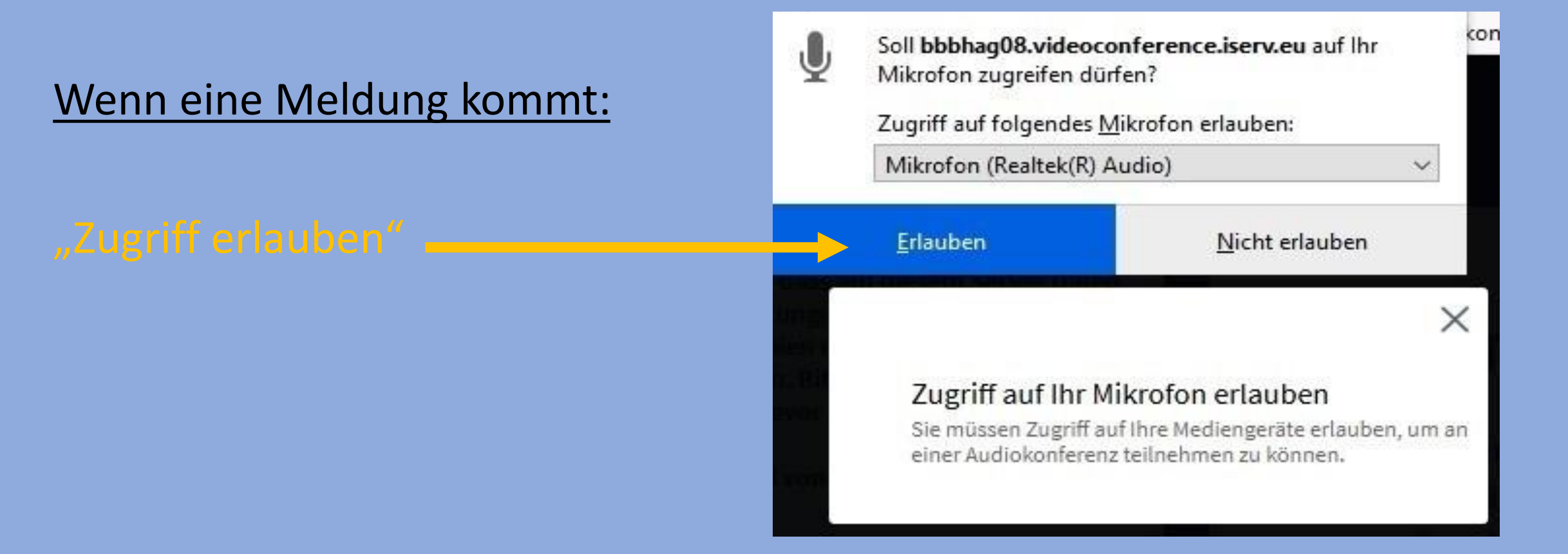

## Nun wird das Mikrofon getestet.

## Wenn man sich hören kann:

"Ja" anklicken

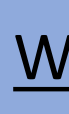

## /enn man sich nicht hören kann:

"Nein" anklicken

Die Mikrofon-Einstellungen müssen überprüft werden.

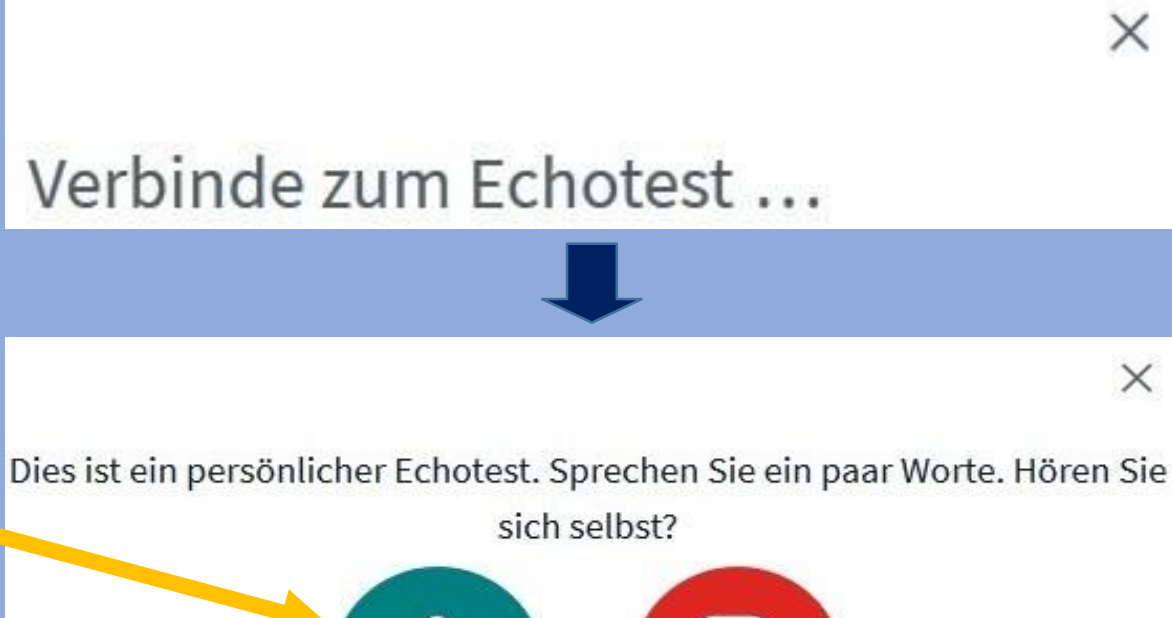

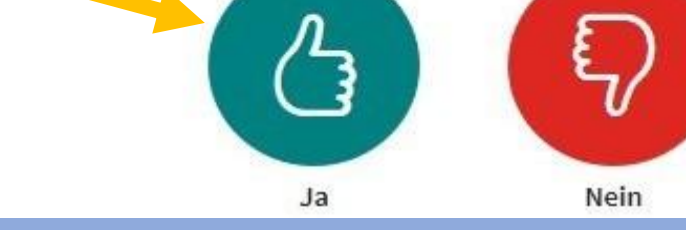

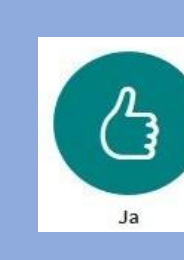

## Ab jetzt wird jedes Wort übertragen.

## Man kann nun auch die "Kamera" einschalten.

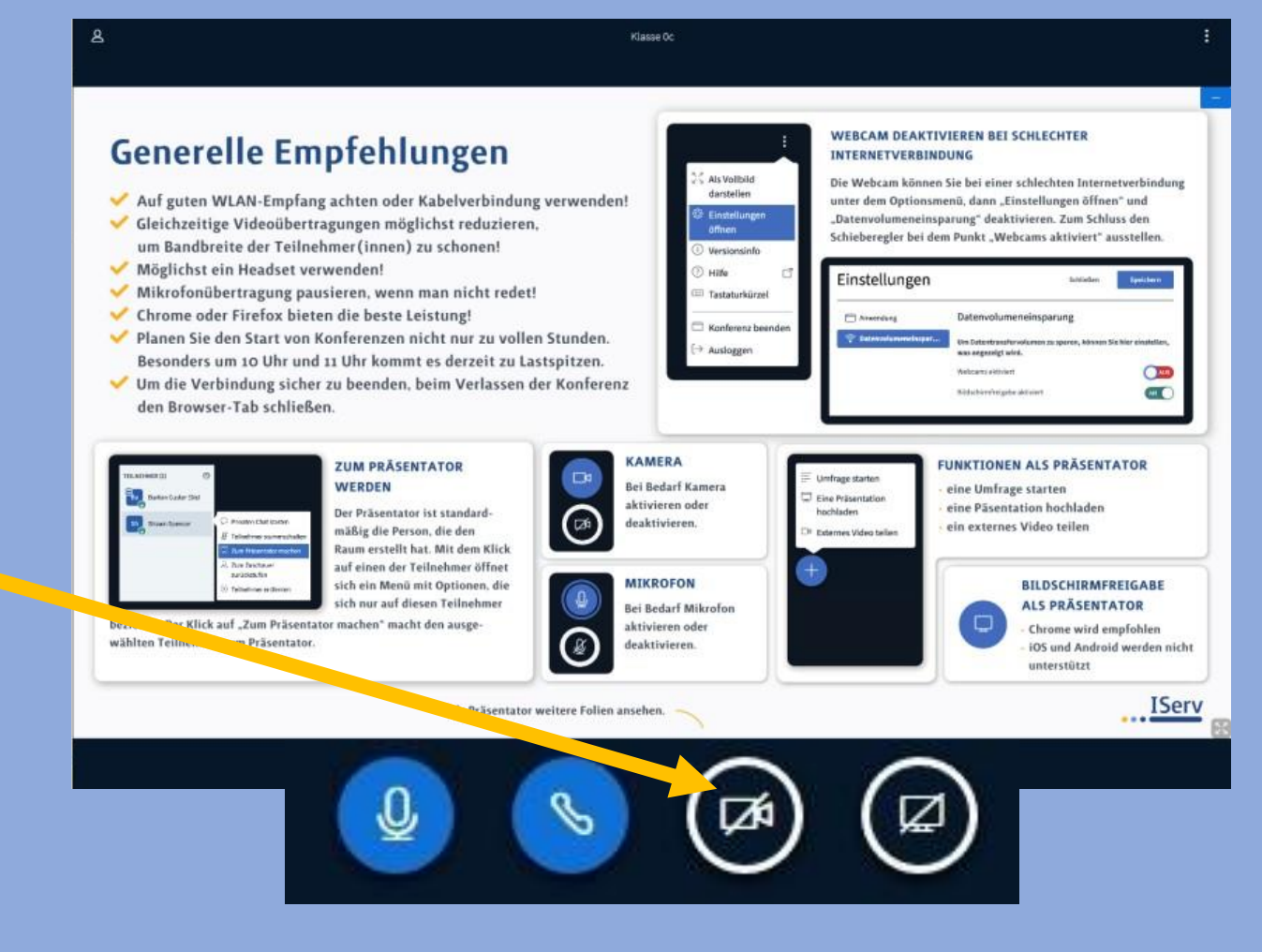

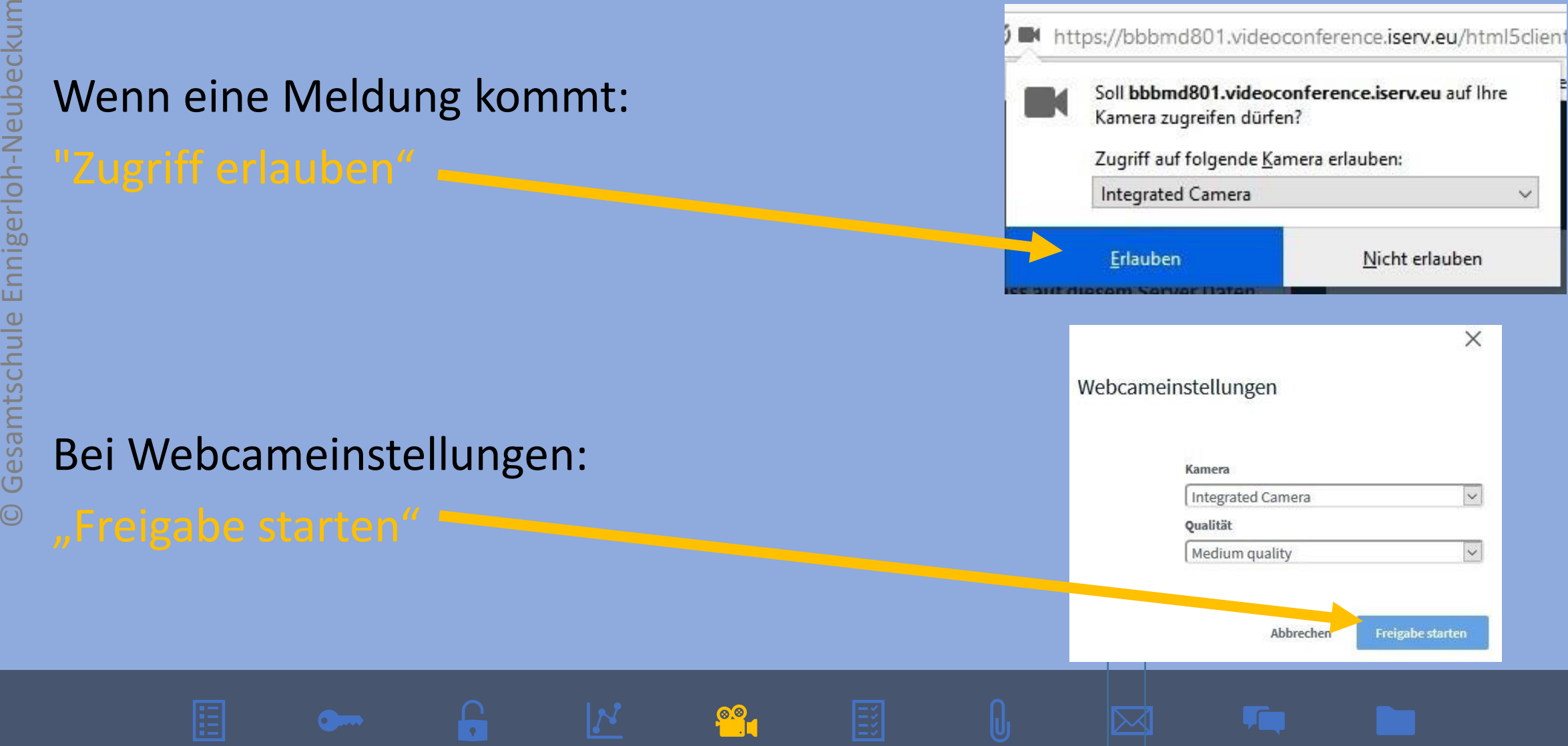

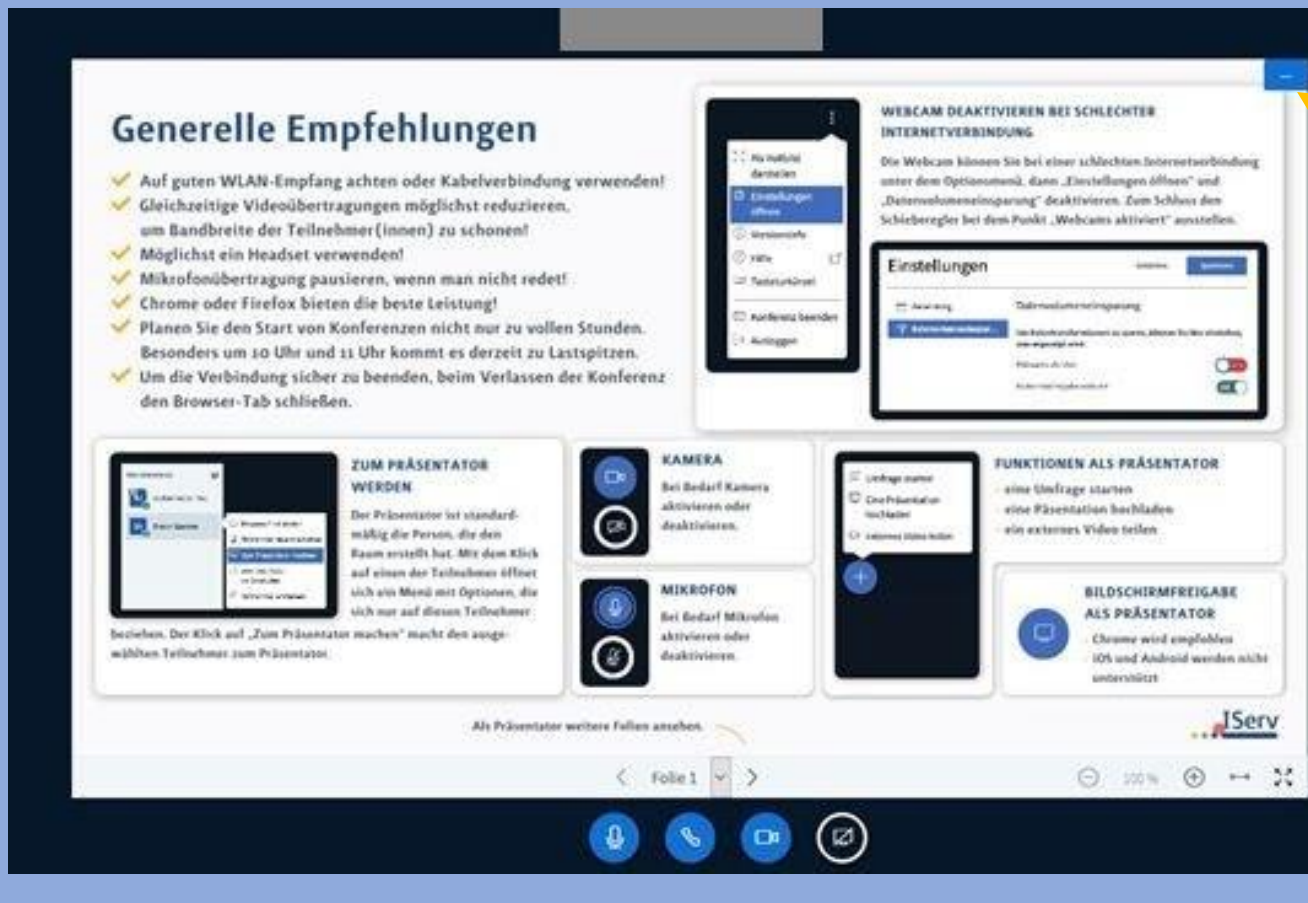

## Präsentation verkleinern, dadurch werden die Kamerabilder größer.

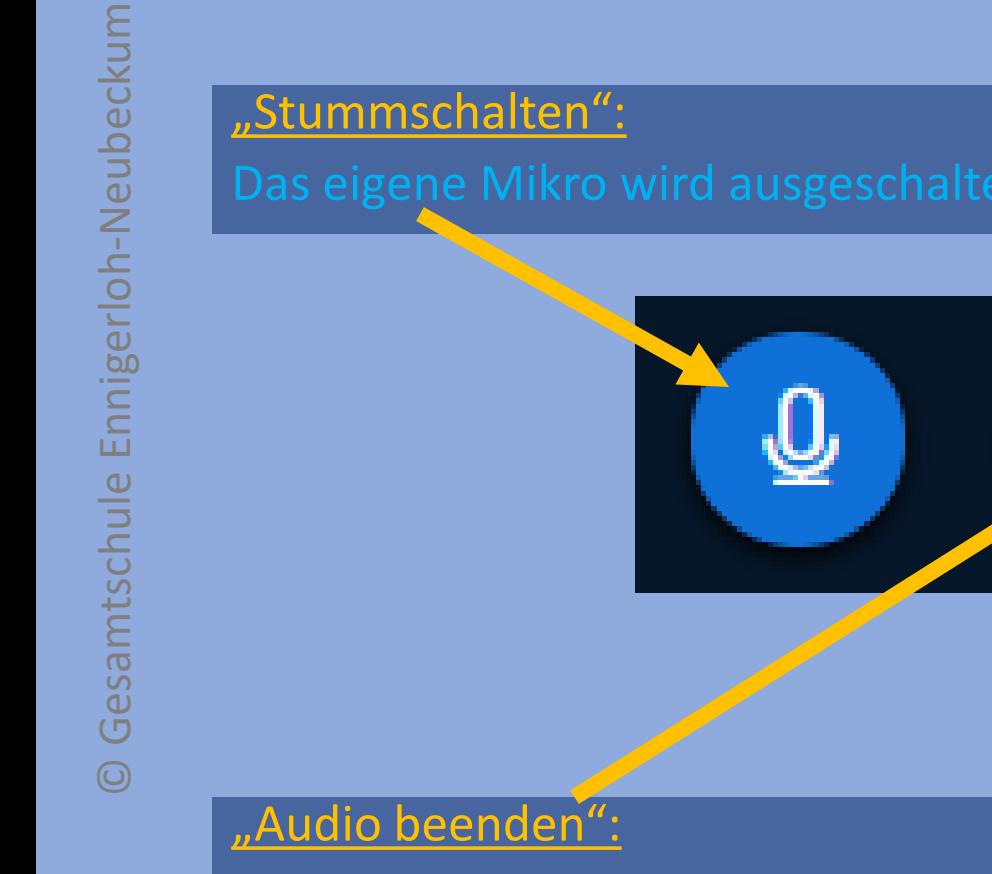

### "Bildschirm freigeben":

"Webcam freigeben":

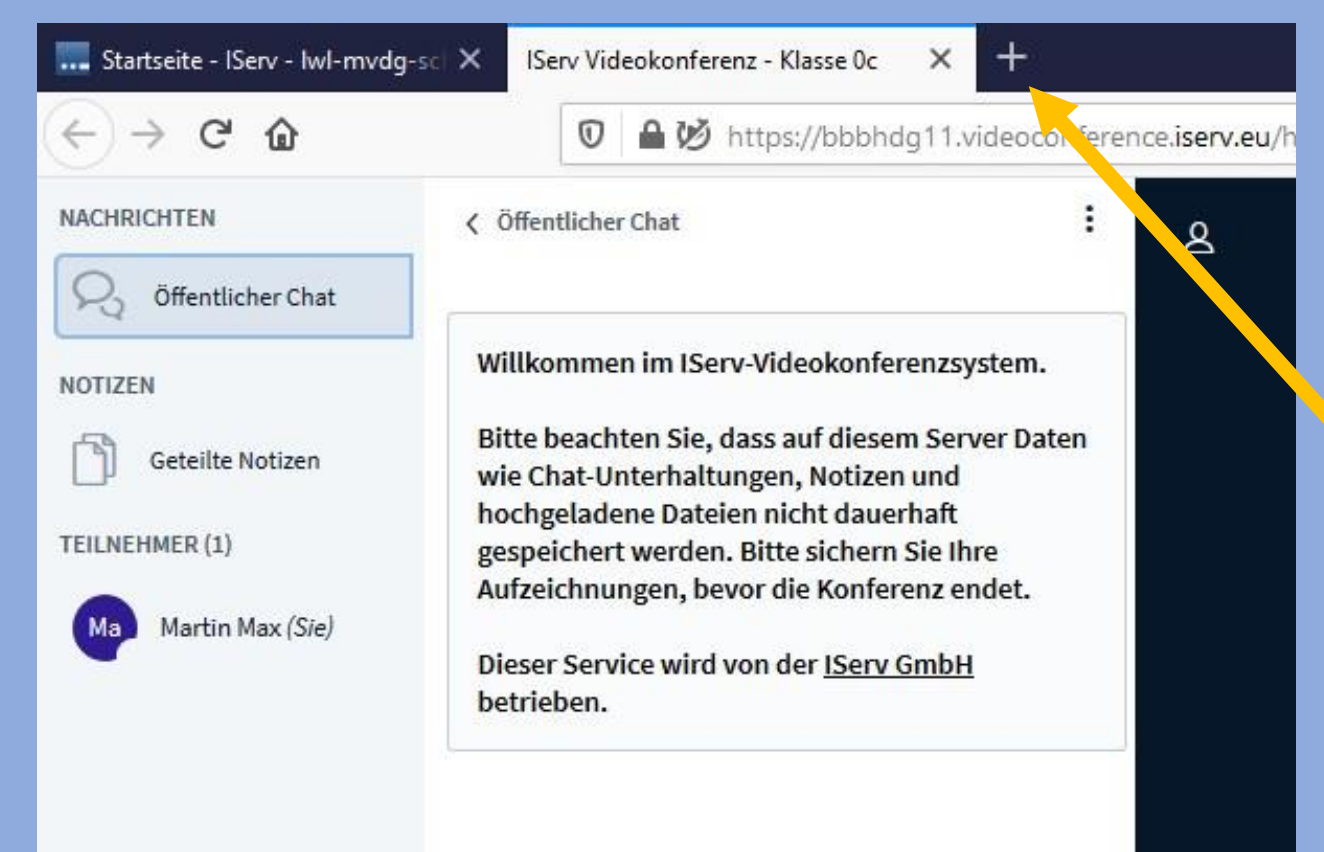

Um die Videokonferenz zu verlassen oder zu beenden, schließt man das Fenster (Browser-Tab) mit einem Klick auf das "Kreuz".

## Die Konferenz ist jetzt beendet.

Um sich eine Aufgabe anzusehen, muss man das Modul "Aufgaben" anklicken.

## Weitere Erklärungen zu diesem Modul findet man hier:

 $O(m<sub>1</sub>)$ 

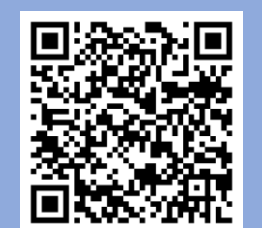

<https://www.youtube.com/watch?feature=youtu.be&v=Q9dU7p4tLi8&app=desktop>

国

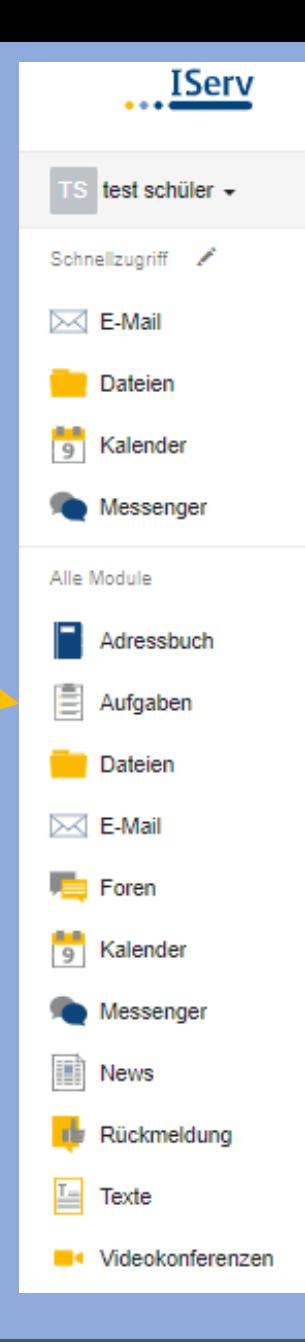

## Hier findest du alle deine Aufgaben.

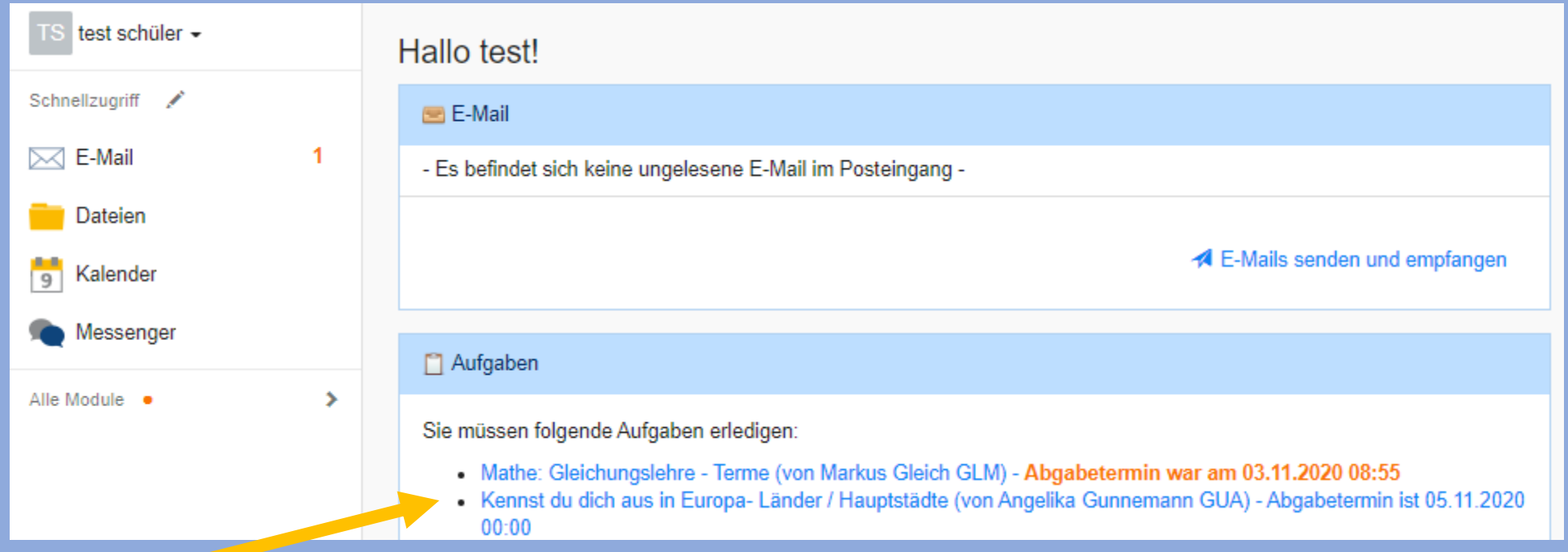

國

Klicke die Aufgabe, die du bearbeiten möchtest an.

## Hier findest du alle wichtigen Infos:

- Lehrer/Ersteller
- **Starttermin**
- Abgabetermin
- **Beschreibung**
- Bereitgestellte Dateien

### Details zu Kennst du dich aus in Europa-Länder / Hauptstädte

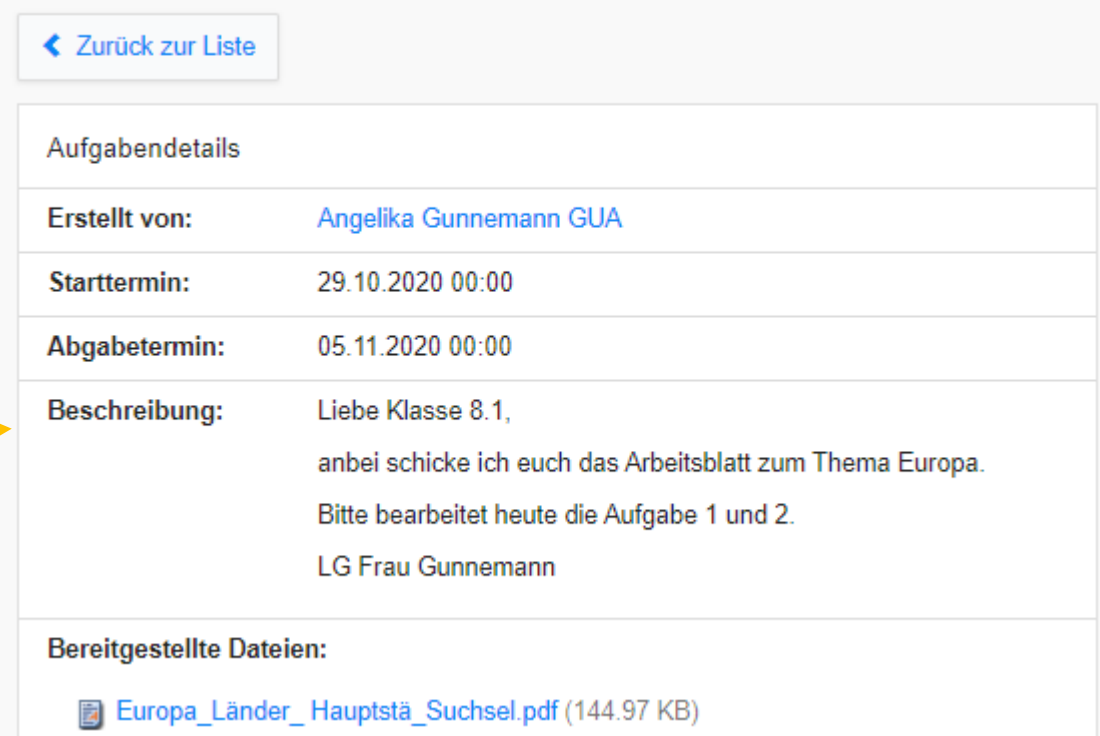

Lies dir unter "Beschreibung" die Aufgabenstellung genau durch.

E

Bearbeite die Aufgabe, indem du.. am **PC** oder in deinem **Heft** schreibst.

Du musst die Datei noch einmal speichern.

 $\overline{\bullet}$ 

Du musst ein Foto von deiner Aufgabe machen. **D-1** 

Lade deine Aufgaben nun im **Aufgaben-Modul** hoch.

E

Klicke auf "Hochladen".

Suche die richtige Datei bzw. das richtige Foto aus.

Klicke diese an und klicke auf "öffnen".

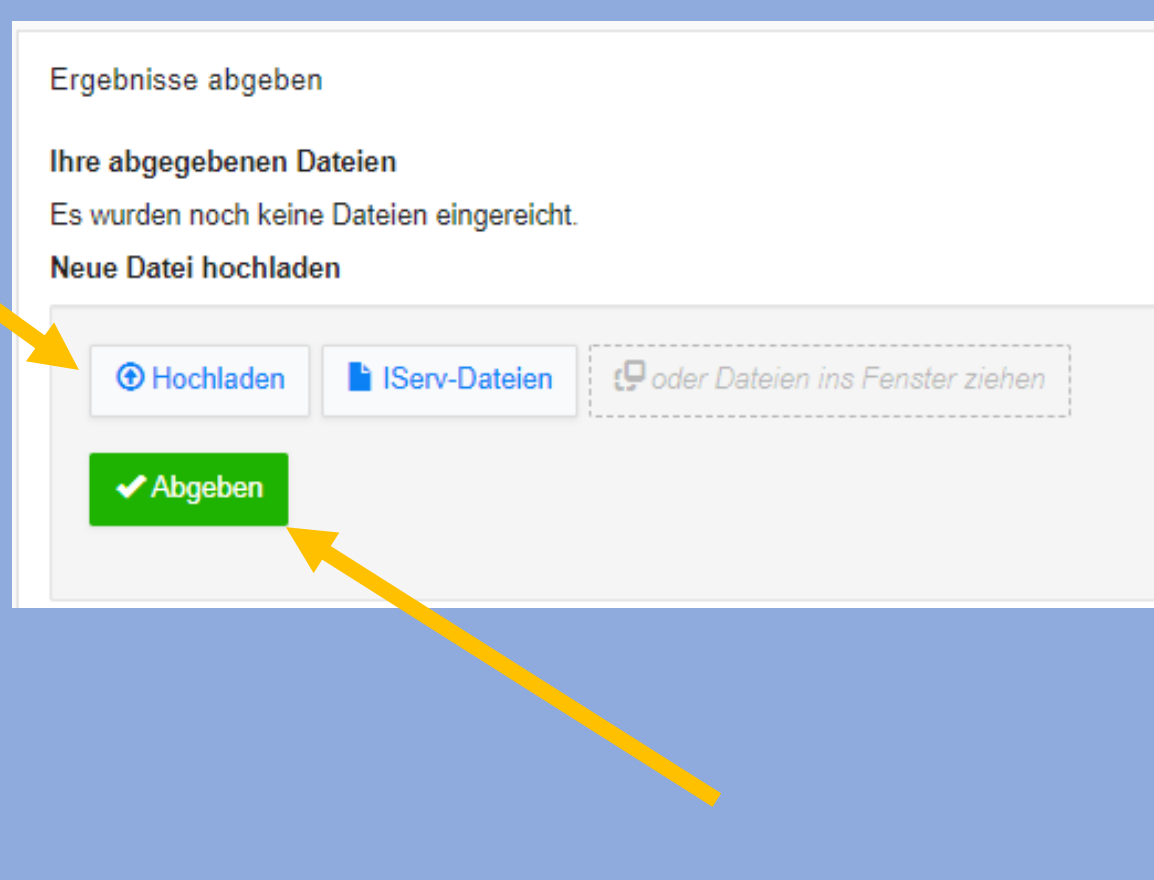

國

Hier kannst du sehen, welche Datei(en) du hochgeladen hast.

- $\triangleright$  Du kannst weitere Dateien/Fotos "hochladen".
- ➢ Du kannst Dateien/Fotos löschen.而

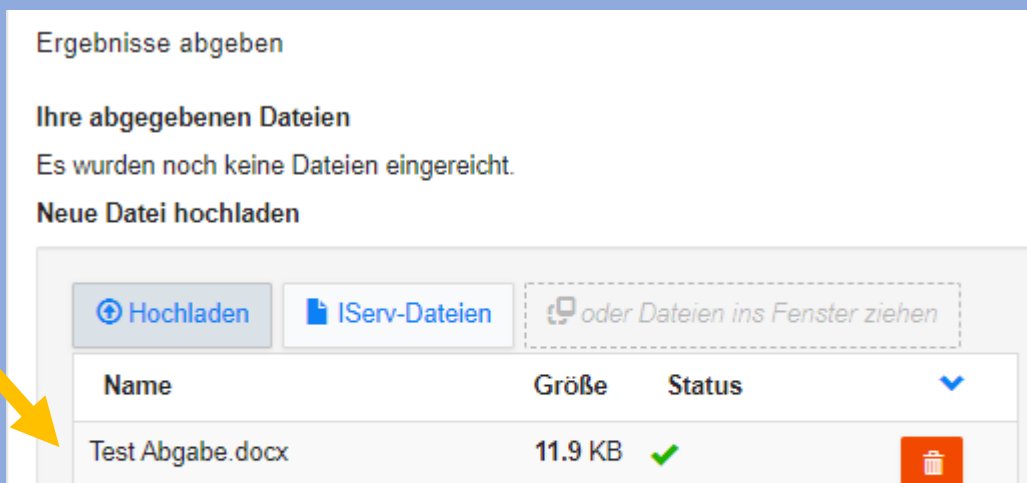

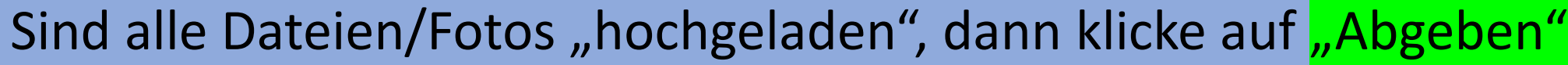

E

 $\blacktriangleright$  Abgeben

Hier siehst du deine abgegebenen Dateien.

➢ Du kannst hier auch noch weitere Dateien/Fotos "hochladen" und löschen.

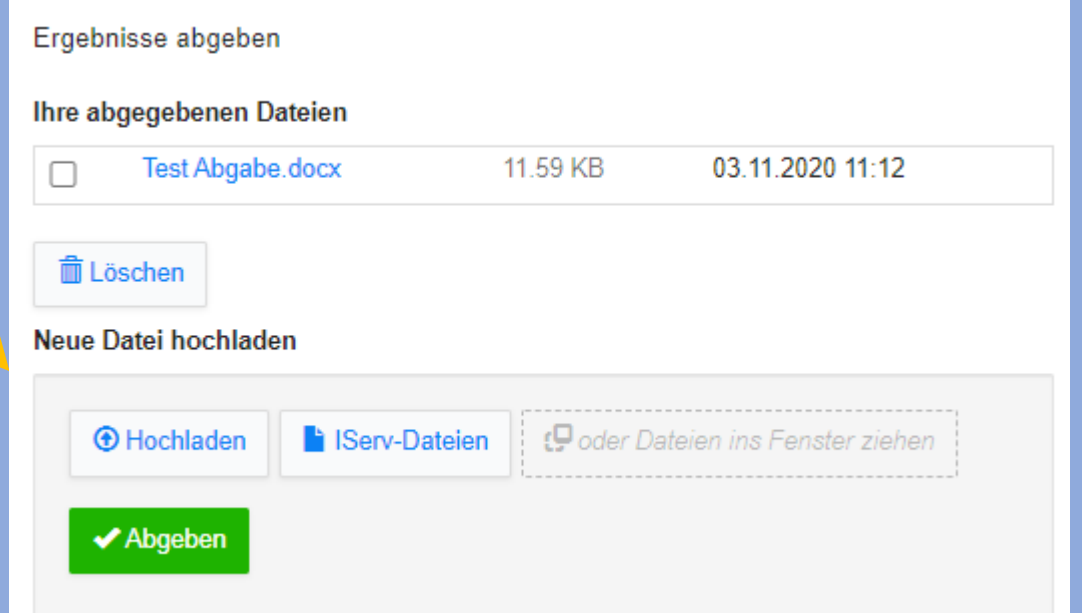

Eine Rückmeldung zu deinen Aufgaben bekommst du auch in diesem Modul.

國

# © Gesamtschule Ennigerloh-Neubeckum © Gesamtschule Ennigerloh-Neubeckum

 $\Gamma$ 

 $\theta$ 

# © Gesamtschule Ennigerloh-Neubeckum © Gesamtschule Ennigerloh-Neubeckum

 $\Gamma$ 

 $\boxtimes$ 

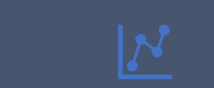

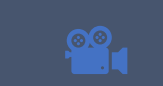

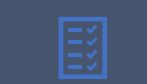

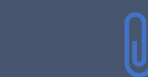

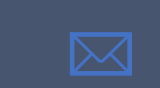

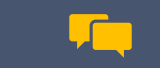

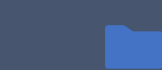

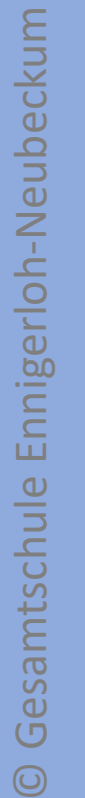

# © Gesamtschule Ennigerloh-Neubeckum © Gesamtschule Ennigerloh-Neubeckum

 $\Gamma$ 

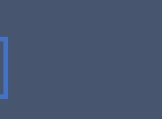

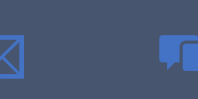

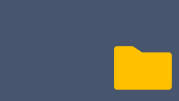